### **Libérer de l'espace sur l'appareil**

Si vous souhaitez libérer de l'espace sur votre appareil, il faudra supprimer les manuels téléchargés pour l'année scolaire <del>2020-2021</del> qui ne seront plus utilisés. Les manuels stockés sur l'appareil sont signalés par une icône depuis la bibliothèque de l'application lelivrescolaire.fr :

Exemple sur ordinateur :

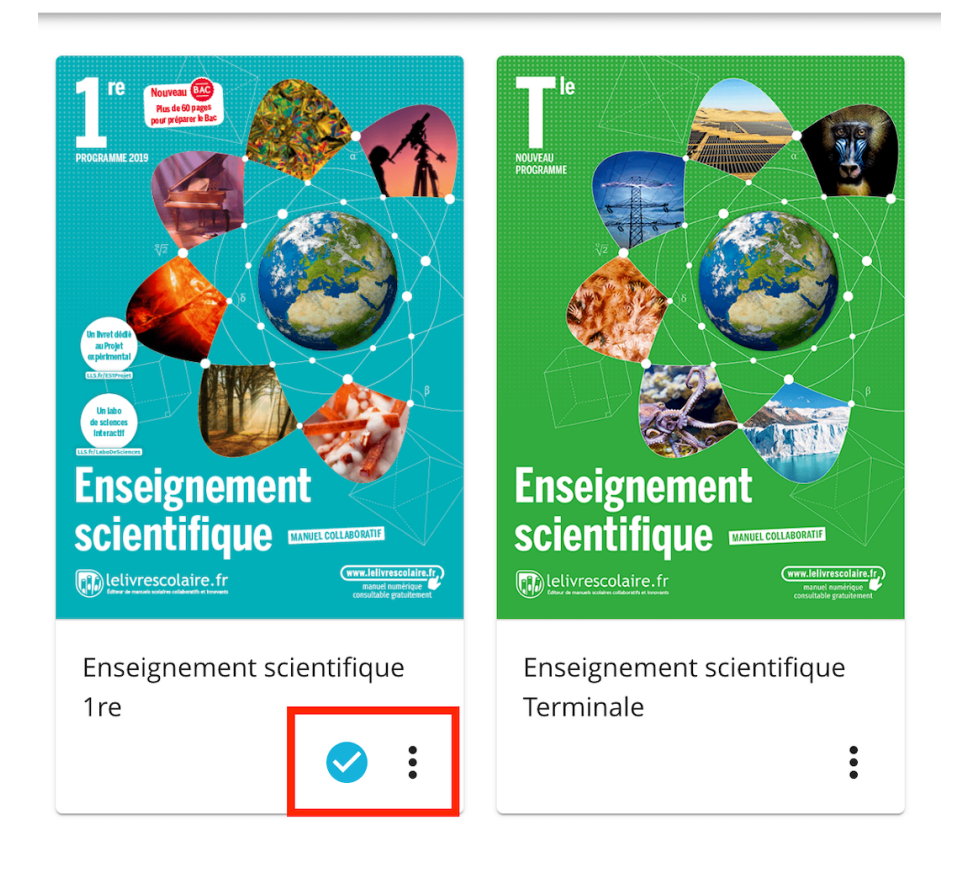

#### Exemple sur tablette :

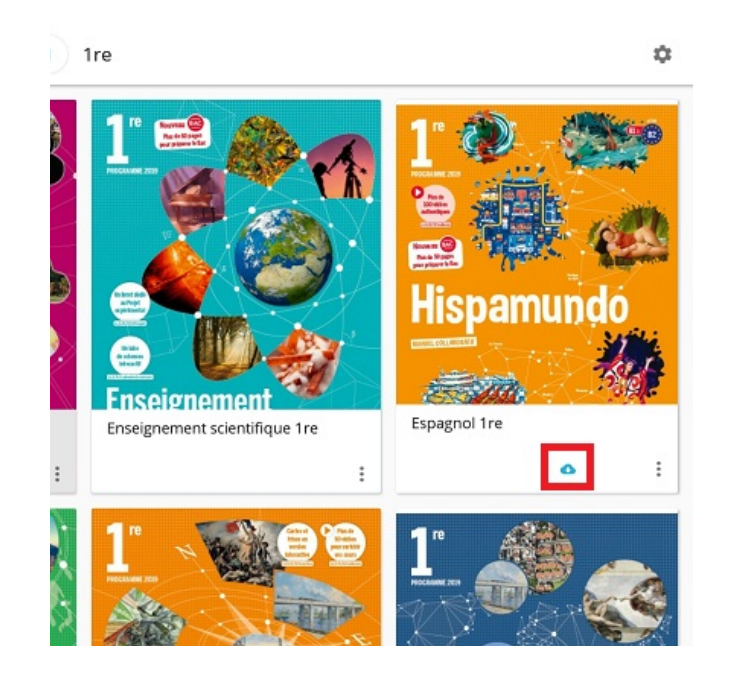

Pour les supprimer il y a 2 possibilités :

#### **Supprimer un manuel à la fois depuis le manuel lui-même**

- 1. Ouvrir le manuel sur l'application Lelivrescolaire.fr.
- 2. Cliquer sur « disponible hors connexion ».

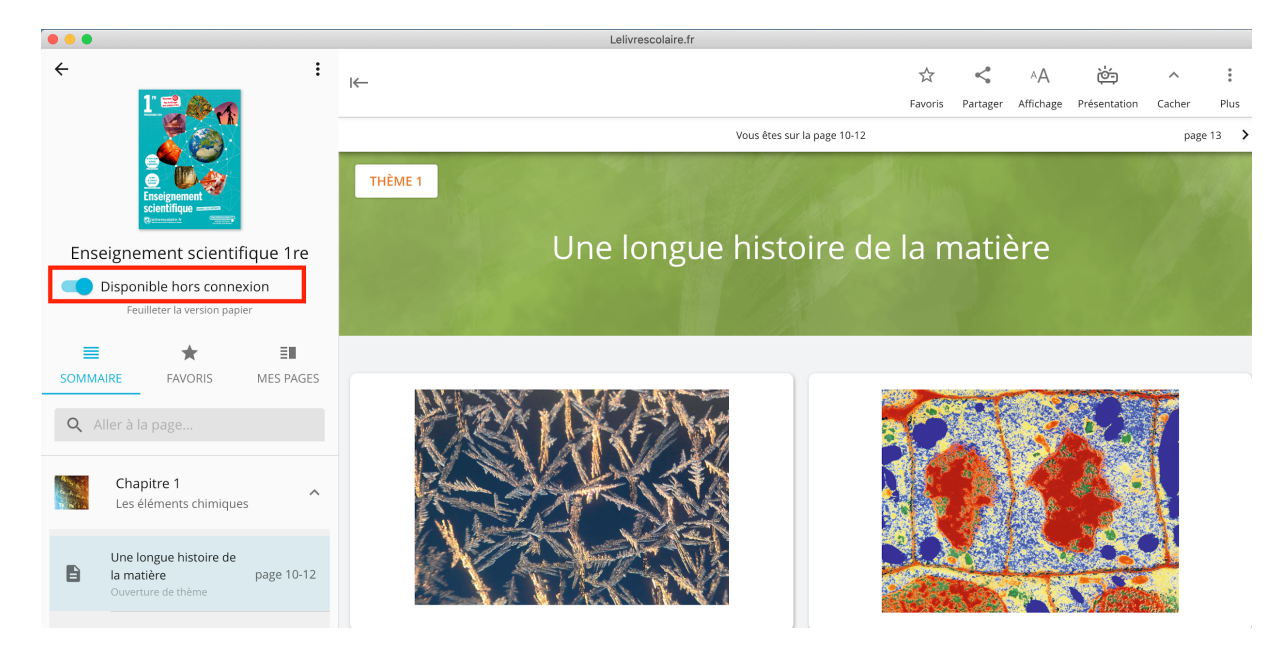

3. Cliquer sur « Confirmer ».

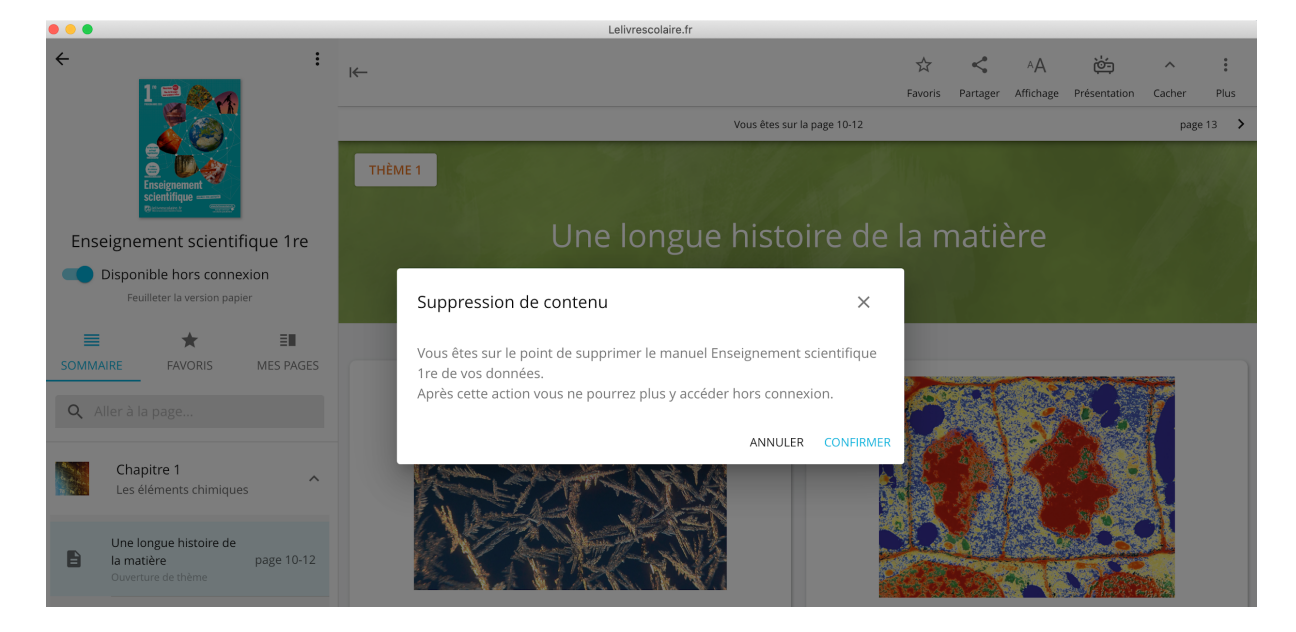

4. Votre manuel n'est plus stocké dans l'application.

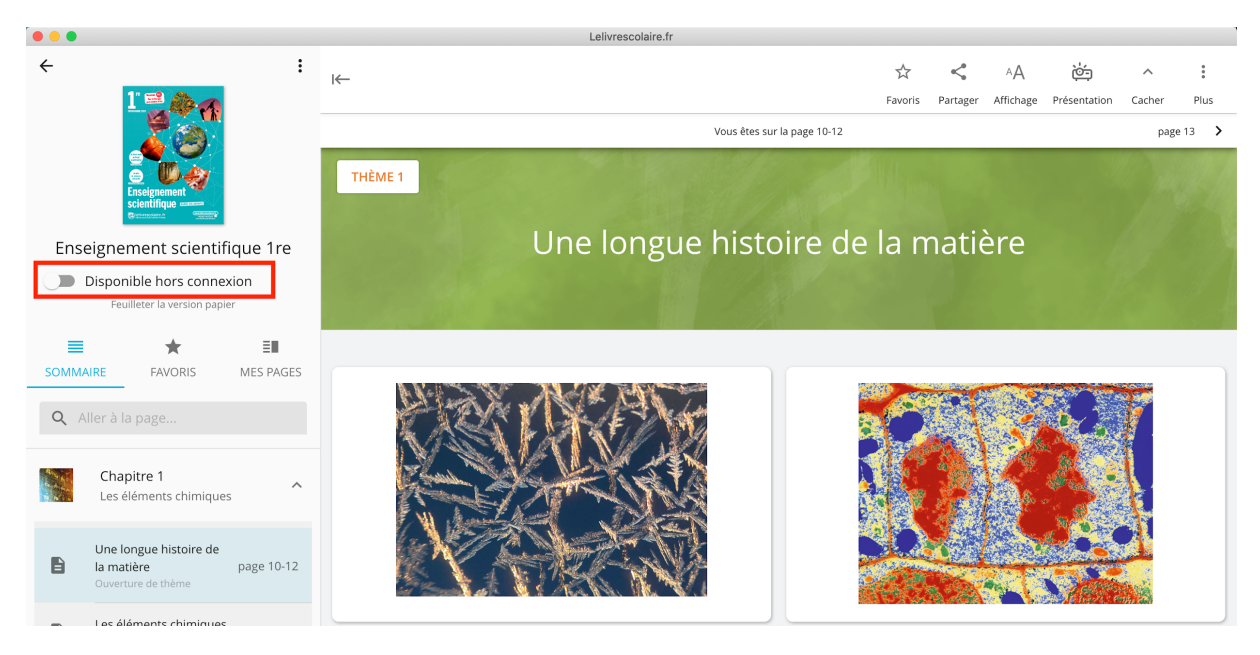

# **Supprimer tous les manuels en une seule fois depuis les paramètres de l'application**

1. Cliquer sur « Paramètres ».

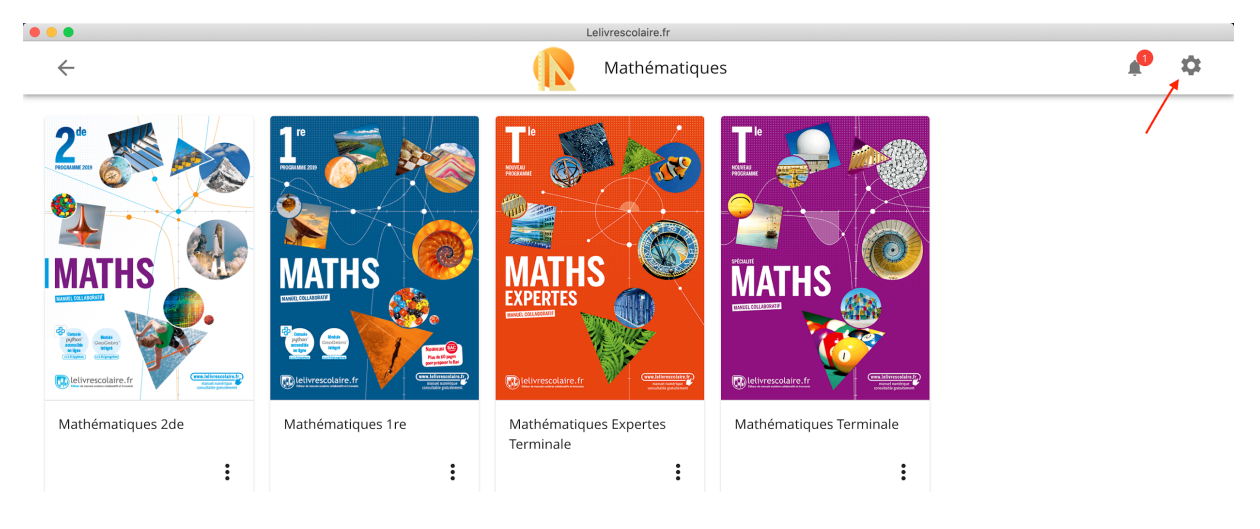

2. Faire défiler la page et cliquer sur « Réinitialiser ».

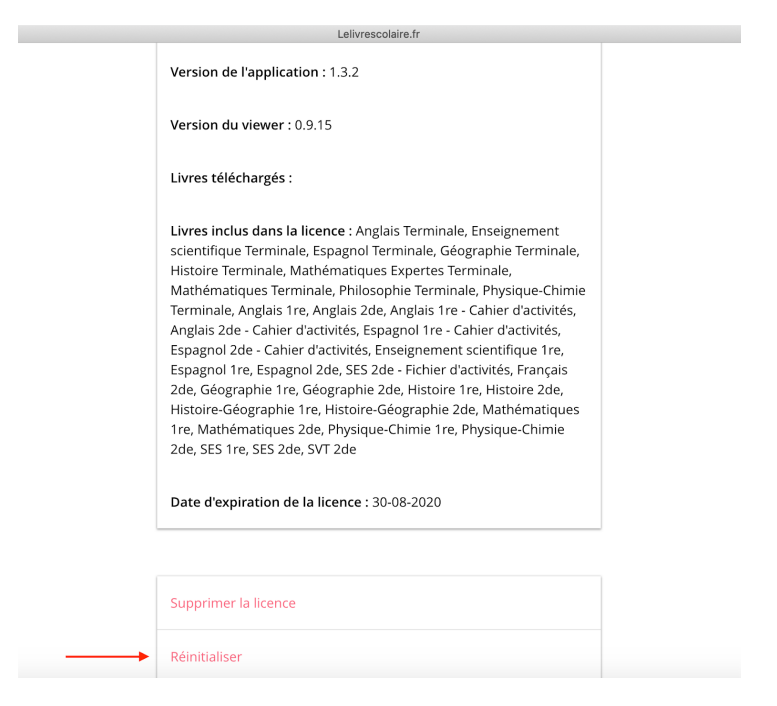

3. Tous les contenus hors-connexion seront donc supprimés, les élèves / professeurs seront également déconnectés de l'application. Ils devront se ré-identifier sur l'application depuis le GAR (ou leur ENT) en repassant par la procédure d'activation de leur compte.

Pour rappel, pour activer le compte Premium :

- Rejoindre le Médiacentre GAR (ou se connecter à son ENT pour retrouver les manuels numériques).
- Cliquer sur un manuel Lelivrescolaire.fr.
- Cliquer sur « Ouvrir l'application ».

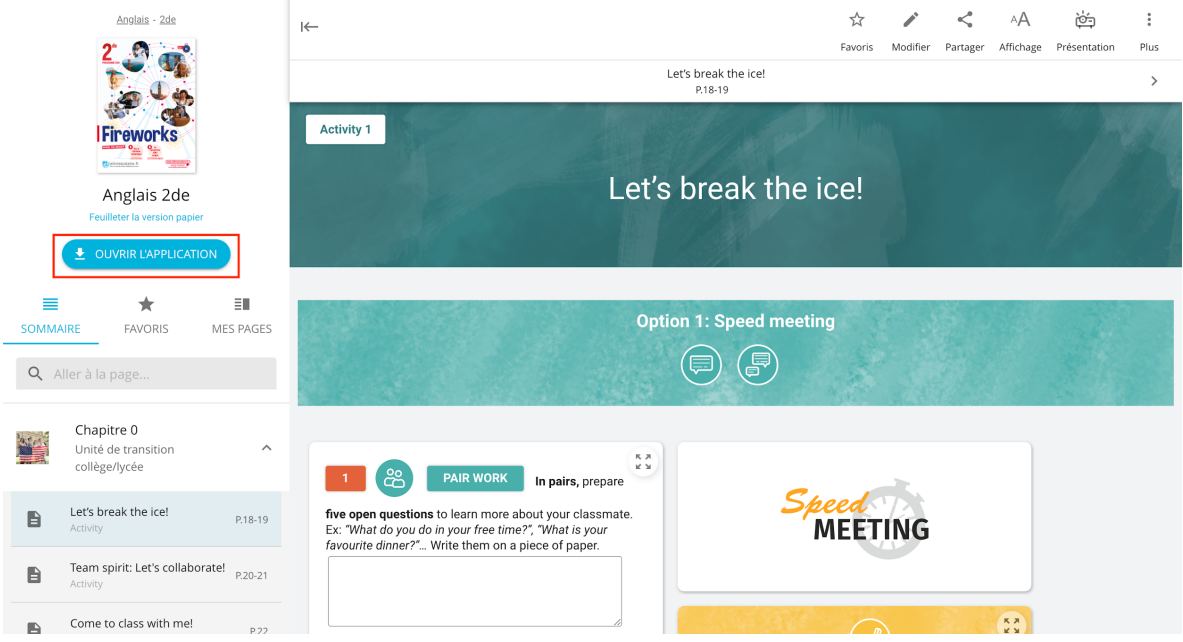

- Cliquer ensuite sur « Continuer sur l'application ».

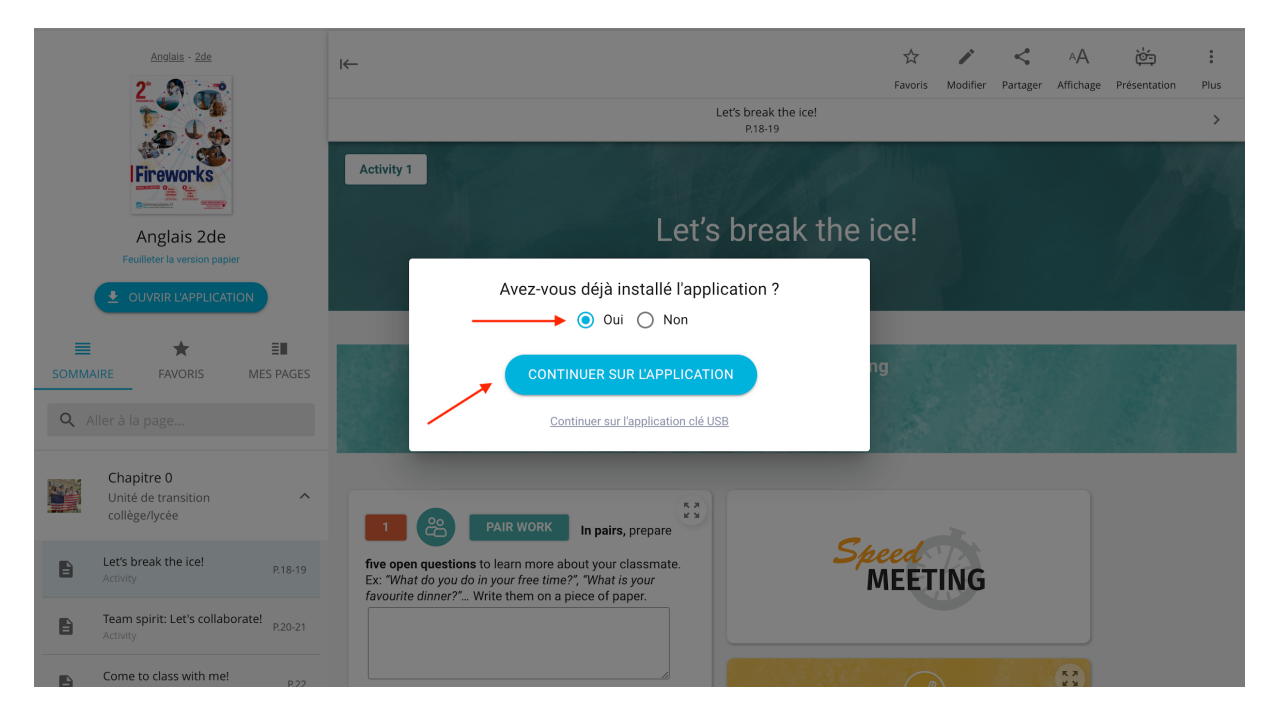

## **Mise à jour obligatoire à la rentrée**

L'application devra être mise à jour à la rentrée depuis l'application directement (sur ordinateur, en cliquant sur la notification « Mise à jour disponible ! » comme le présente l'image ci-dessous) ou via le store pour tablette et smartphone (Apple store ou Play store).

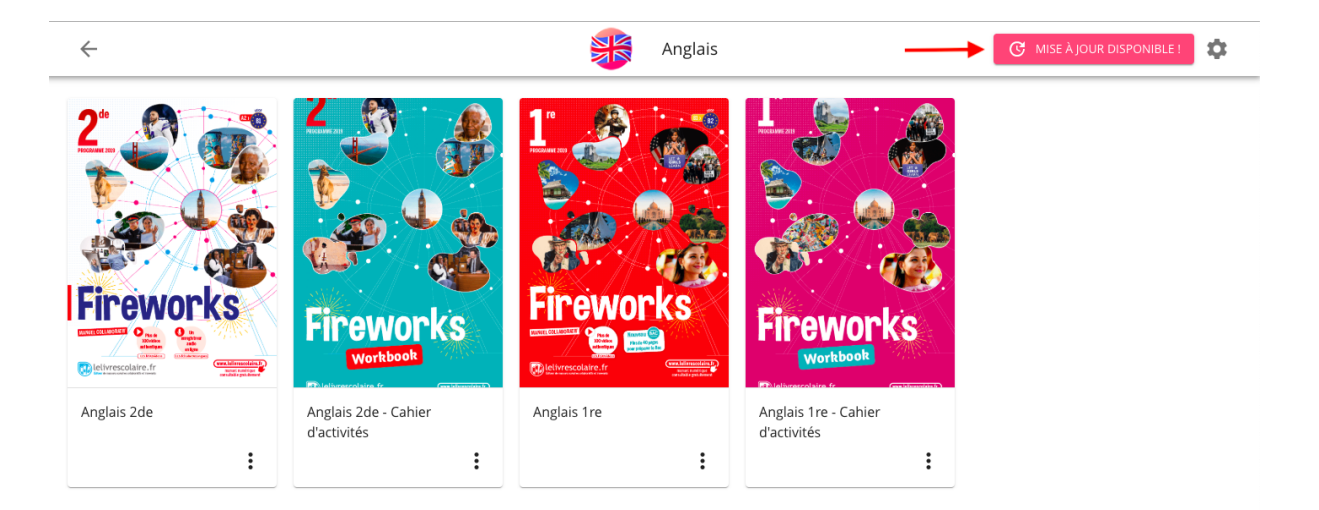